# **Repository auf ISE konfigurieren**

# **Inhalt**

Einleitung Voraussetzungen Anforderungen Verwendete Komponenten Hintergrundinformationen Konfiguration FTP-Repository konfigurieren Konfigurieren des FTP-Repositorys über die GUI Konfigurieren des FTP-Repositorys über die CLI SFTP-Repository konfigurieren Konfigurieren des SFTP-Repositorys über die Benutzeroberfläche Konfigurieren des SFTP-Repositorys über die CLI NFS-Repository konfigurieren Konfigurieren des NFS-Repository über die GUI Konfigurieren des NFS-Repositorys über die CLI Lokales ISE-Repository konfigurieren Konfigurieren des lokalen Repositorys über die Benutzeroberfläche Konfigurieren des lokalen Repositorys über die CLI **Überprüfung** Mit GUI überprüfen Überprüfung mit CLI Fehlerbehebung

# **Einleitung**

In diesem Dokument wird beschrieben, wie Sie ein Repository auf der Identity Services Engine (ISE) konfigurieren.

# **Voraussetzungen**

### **Anforderungen**

Cisco empfiehlt, dass Sie über Kenntnisse in folgenden Bereichen verfügen:

- Grundkenntnisse der Identity Services Engine (ISE)
- Grundkenntnisse der FTP-Server (File Transfer Protocol) und SFTP-Server (SSH File Transfer Protocol)

### **Verwendete Komponenten**

Die Informationen in diesem Dokument basierend auf folgenden Software- und Hardware-Versionen:

- Cisco Identity Service Engine Version 2.x
- Ein funktionierender FTP-Server und ein SFTP-Server

Die Informationen in diesem Dokument beziehen sich auf Geräte in einer speziell eingerichteten Testumgebung. Alle Geräte, die in diesem Dokument benutzt wurden, begannen mit einer gelöschten (Nichterfüllungs) Konfiguration. Wenn Ihr Netzwerk in Betrieb ist, stellen Sie sicher, dass Sie die möglichen Auswirkungen aller Befehle kennen.

# **Hintergrundinformationen**

Cisco ermöglicht Ihnen das Erstellen und Löschen von Repositories über das Admin-Portal. Sie können folgende Arten von Repositories erstellen:

- FESTPLATTE
- FTP
- SFTP
- NFS
- CD-ROM
- HTTP
- HTTPS

**Hinweis**: Es wird empfohlen, ein Repository mit einer Größe von 10 GB für kleine Bereitstellungen (maximal 100 Endpunkte), 100 GB für mittlere Bereitstellungen und 200 GB für große Bereitstellungen einzurichten.

ISE-Repositorys können sowohl über die Benutzeroberfläche als auch über die CLI der ISE konfiguriert werden und für folgende Zwecke verwendet werden:

- Sichern und Wiederherstellen von ISE-Konfigurations- und Betriebsdaten
- Upgrade von ISE-Knoten
- Patch-Installation
- Export von Daten (Reports) aus der ISE
- Export des Support-Pakets vom ISE-Knoten

**Hinweis:** Repositorys, die über die CLI des ISE-Knotens konfiguriert wurden, befinden sich lokal in jedem Knoten und werden beim Neuladen des Knotens entfernt. Über die GUI der ISE konfigurierte Repositorys werden auf alle Knoten in der Bereitstellung repliziert und beim Neuladen des Knotens nicht entfernt.

# **Konfiguration**

### **FTP-Repository konfigurieren**

#### **Konfigurieren des FTP-Repositorys über die GUI**

Schritt 1: Um ein Repository auf der ISE zu konfigurieren, melden Sie sich bei der ISE-GUI an, und navigieren Sie zu **Administration > System > Maintenance > Repository**. Klicken Sie anschließend auf Add, wie im Bild dargestellt.

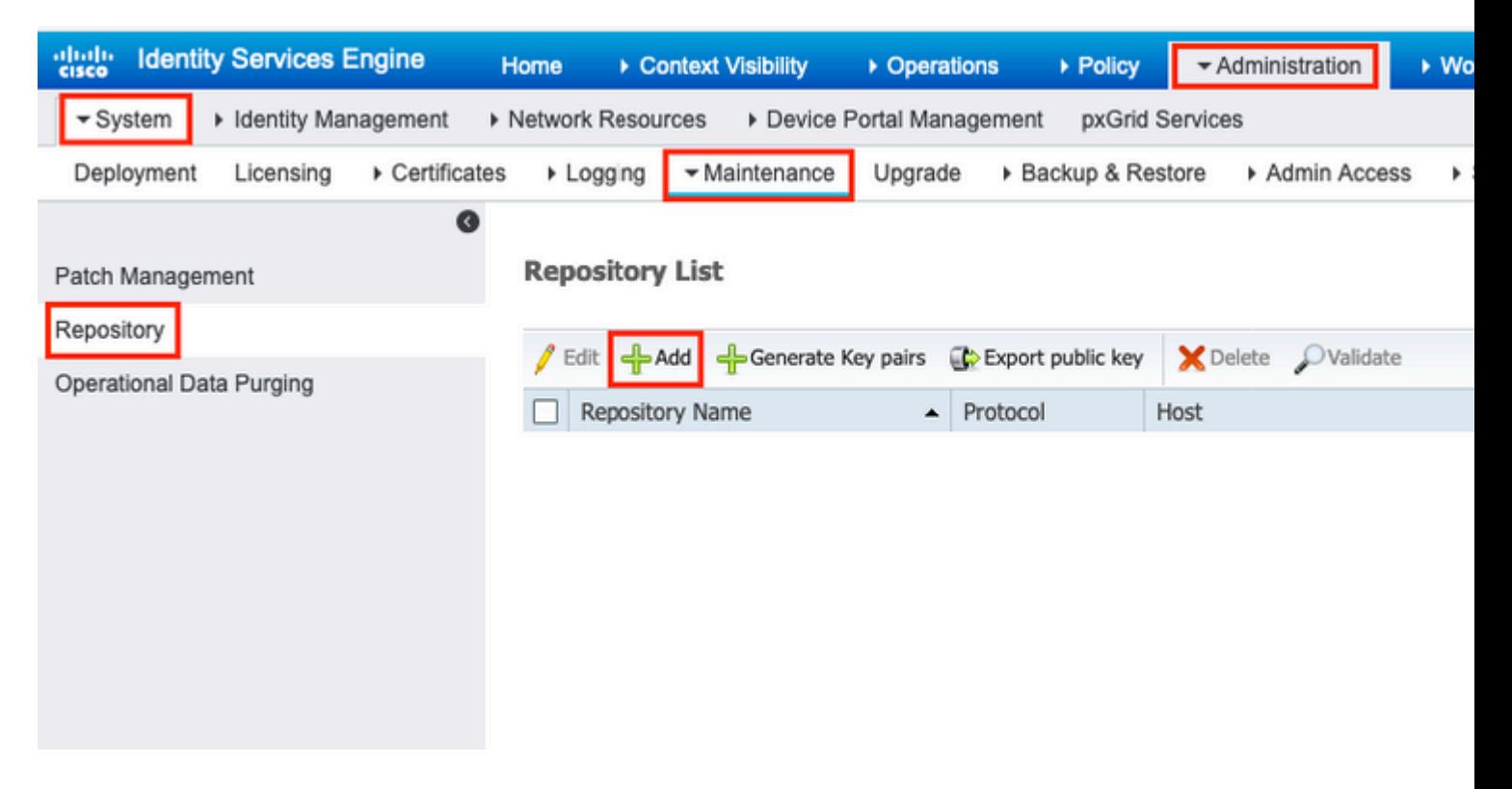

Schritt 2: Bereitstellen Repository Name und wählen FTP als Protokoll. Dann geben Sie Server Name, Path, User Nameund Passwordund klicke auf Submit, wie im Bild dargestellt.

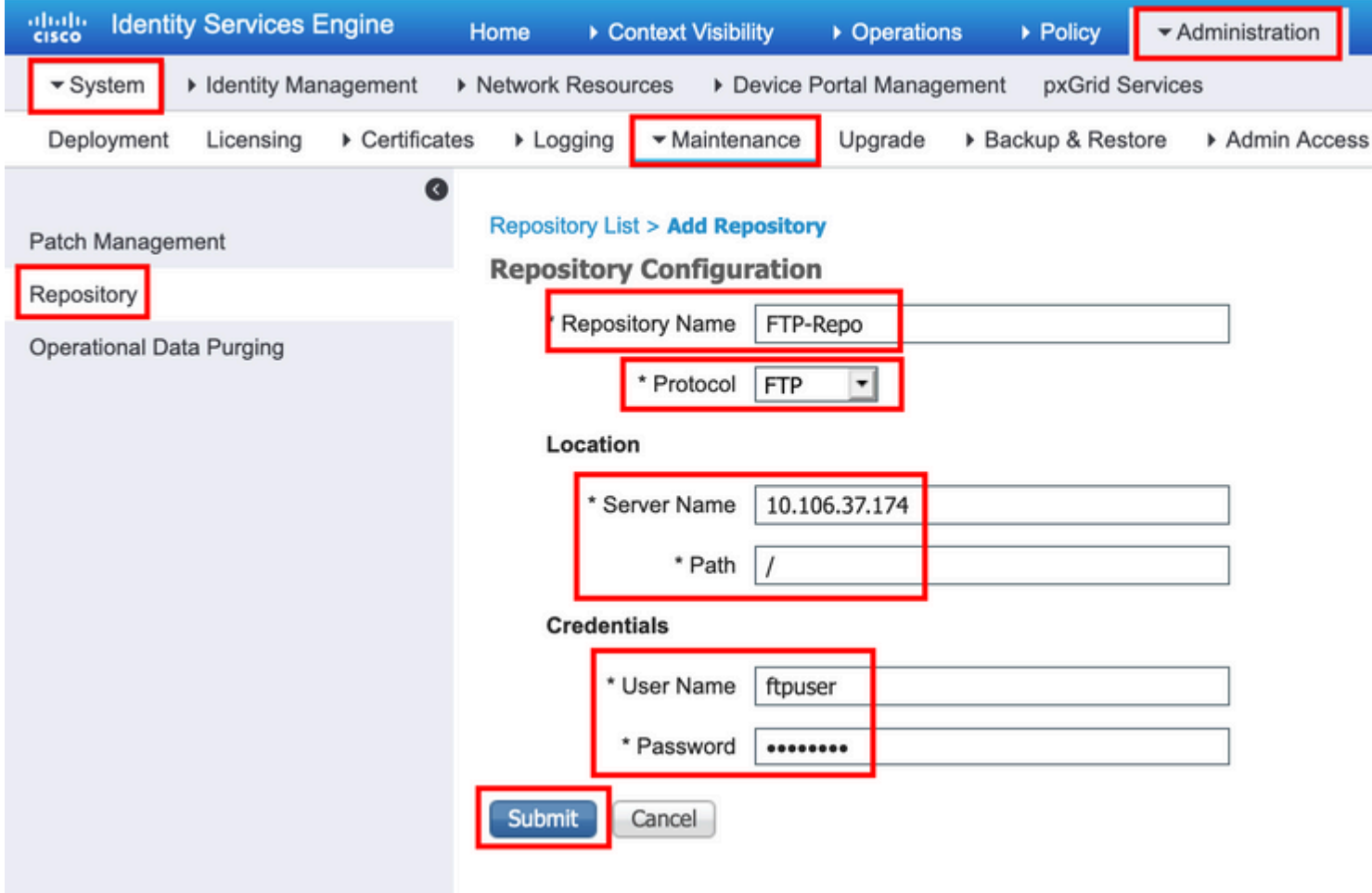

**Konfigurieren des FTP-Repositorys über die CLI**

Melden Sie sich über SSH bei der CLI des ISE-Knotens an, und führen Sie die folgenden Befehle aus.

```
ise/admin#
ise/admin# configure terminal
Enter configuration commands, one per line. End with CNTL/Z.
ise/admin(config)# repository FTP-Repo
ise/admin(config-Repository)# url ftp://10.106.37.174/
ise/adminconfig-Repository)# user <Username> password plain <Password>
ise/admin(config-Repository)# exit
ise/admin(config)# exit
ise/admin#
```
#### **SFTP-Repository konfigurieren**

#### **Konfigurieren des SFTP-Repositorys über die Benutzeroberfläche**

Schritt 1: Um ein Repository auf der ISE zu konfigurieren, melden Sie sich bei der ISE-GUI an, und navigieren Sie zu **Administration > System > Maintenance > Repository**. Klicken Sie anschließend auf Add, wie im Bild dargestellt.

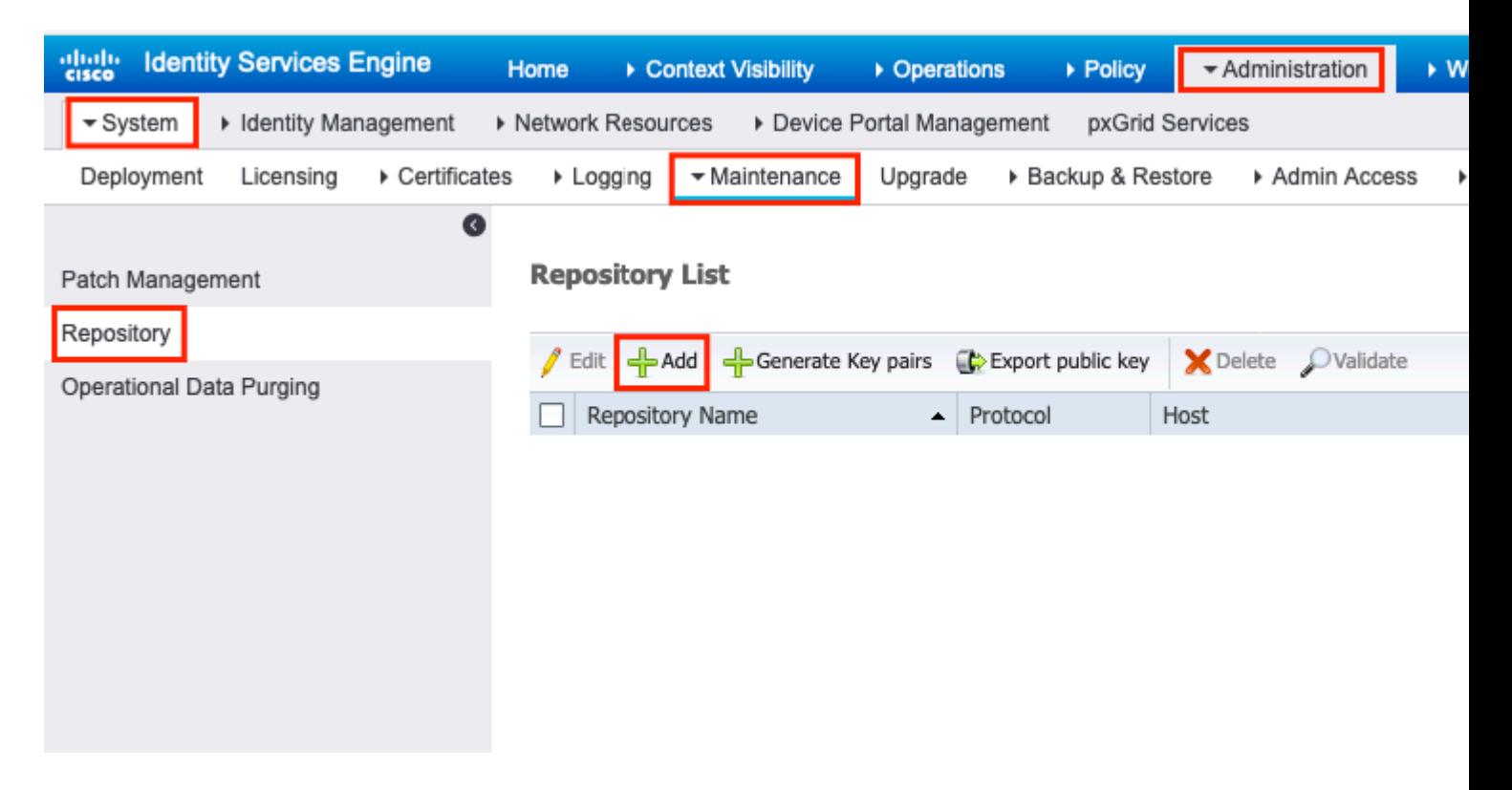

Schritt 2: Bereitstellen Repository Name und wählen SFTP als Protokoll. Dann geben Sie Server Name, Path, User Nameund Passwordund klicke auf Submit, wie im Bild dargestellt.

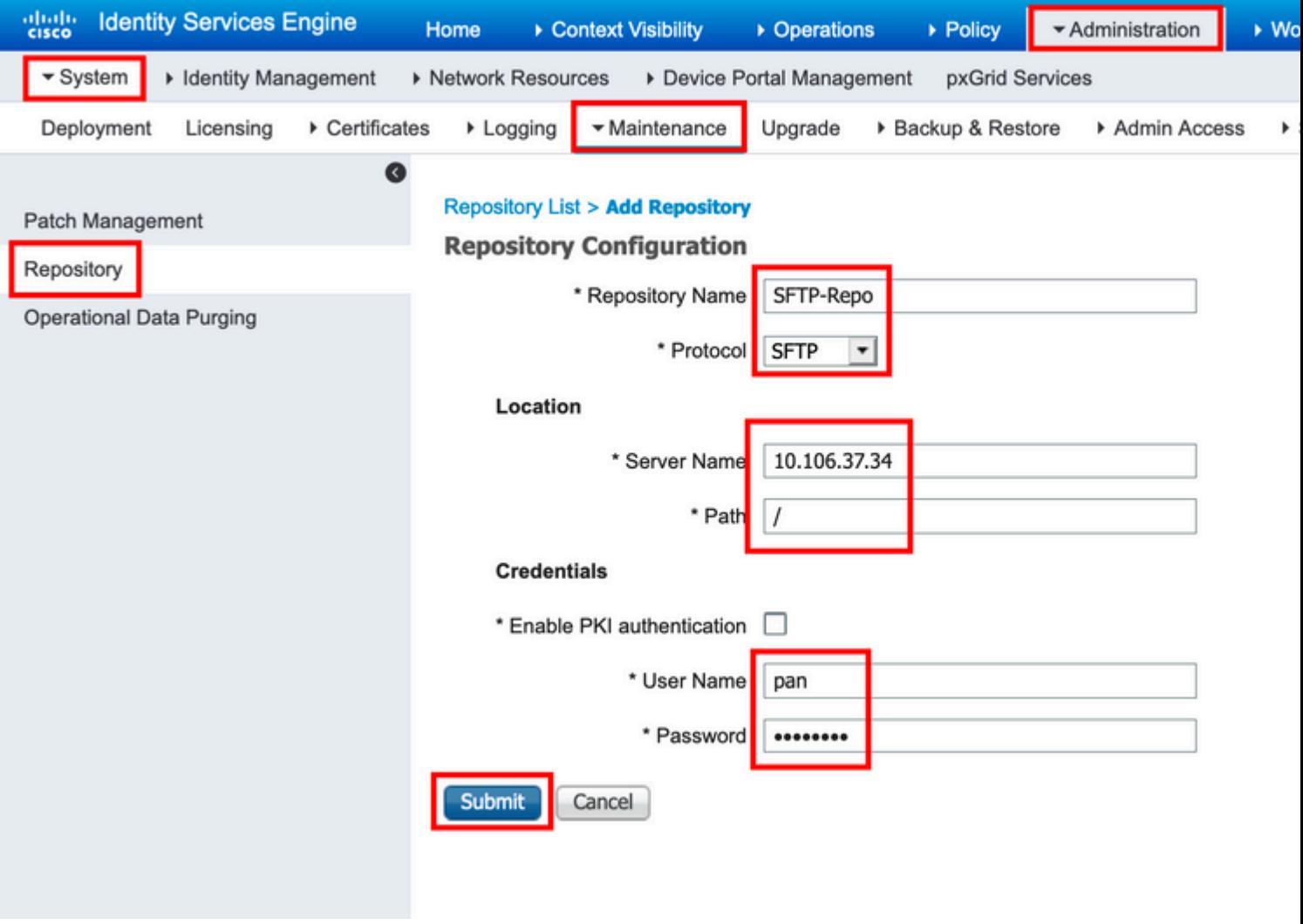

Schritt 3: Nach Abschluss von**lecken** Submit**,a** Eine Popup-Meldung wird angezeigt. In der Meldung werden Sie aufgefordert, den Hostschlüssel des SFTP-Servers mithilfe der CLI hinzuzufügen, wie im Bild gezeigt.

▲ Host key of sftp server must be added through CLI using 'crypto host\_key add' exec command before this repository can be used. Also ensure that the host key string matches the host name used in the URL of the repository configuration.

Schritt 4: Melden Sie sich über SSH bei der CLI des ISE-Knotens an, und verwenden Sie den Befehl crypto

**OK** 

host\_key add host <*ip address of the server*> um den Hostschlüssel hinzuzufügen.

ise/admin# crypto host\_key add host 10.106.37.34 host key fingerprint added Operating in CiscoSSL FIPS mode

# Host 10.106.37.34 found: line 1 10.106.37.34 RSA SHA256:exFnNITDhafaNPFr35x6kC1pR0iTP6xS+LBmtIXPfnk ise/admin#

#### **Konfigurieren des SFTP-Repositorys über die CLI**

Melden Sie sich über SSH bei der CLI des ISE-Knotens an, und führen Sie die folgenden Befehle aus:

```
ise/admin#
```

```
ise/admin# configure terminal
Enter configuration commands, one per line. End with CNTL/Z.
ise/admin(config)# repository SFTP-Repo
ise/admin(config-Repository)# url sftp://10.106.37.34/
ise/adminconfig-Repository)# user <Username> password plain <Password>
ise/admin(config-Repository)# exit
ise/admin(config)# exit
ise/admin#
```
#### **NFS-Repository konfigurieren**

#### **Konfigurieren des NFS-Repository über die GUI**

Schritt 1: Um ein Repository auf der ISE zu konfigurieren, melden Sie sich bei der ISE-GUI an, und navigieren Sie zu **Administration > System > Maintenance > Repository**. Klicken Sie dann auf Hinzufügen, wie im Bild dargestellt.

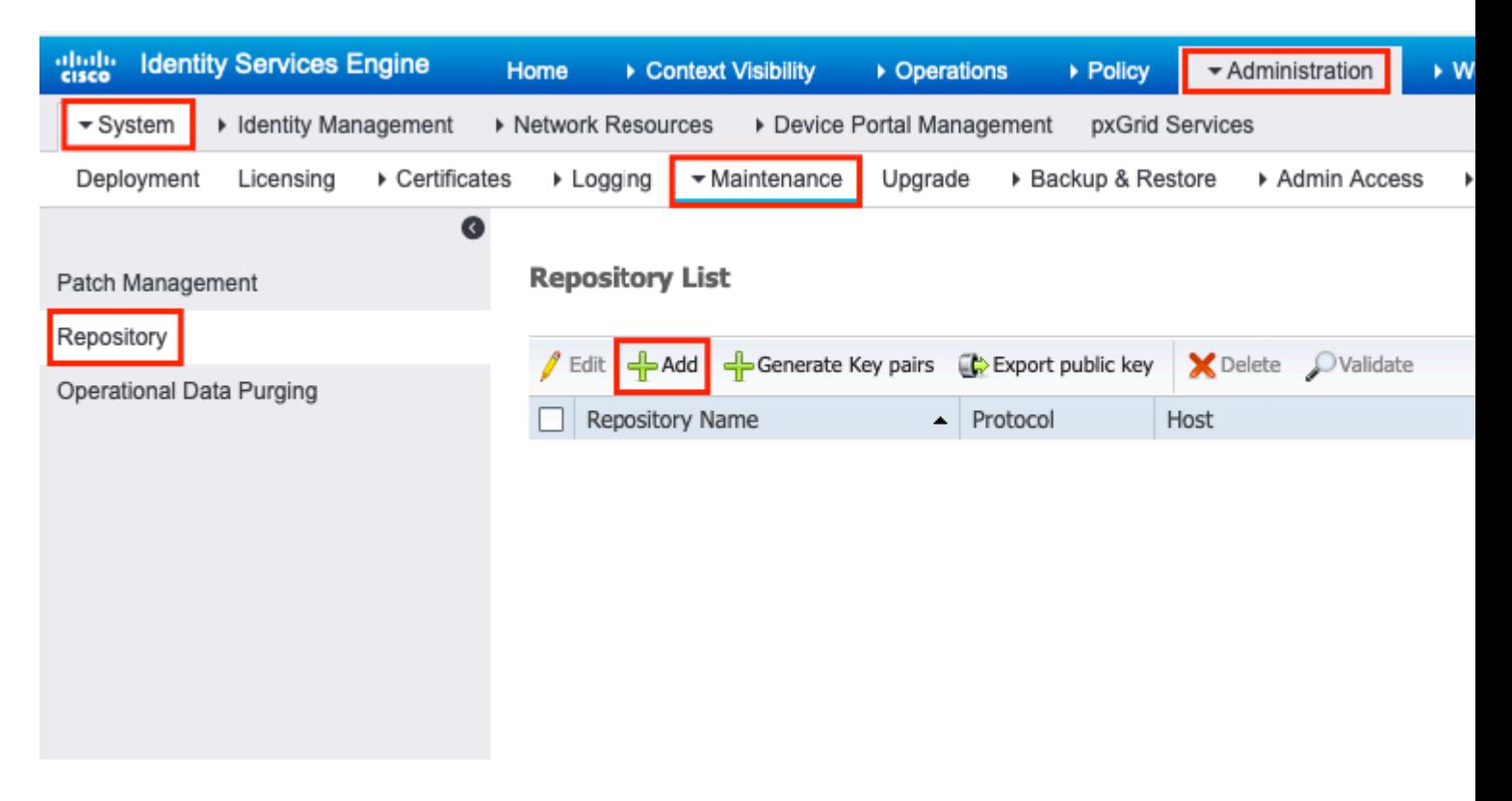

Schritt 2: Bereitstellen Repository Name und wählen NFS als Protokoll. Dann geben Sie Server Name und Pathund klicke auf Submit, wie im Bild dargestellt.

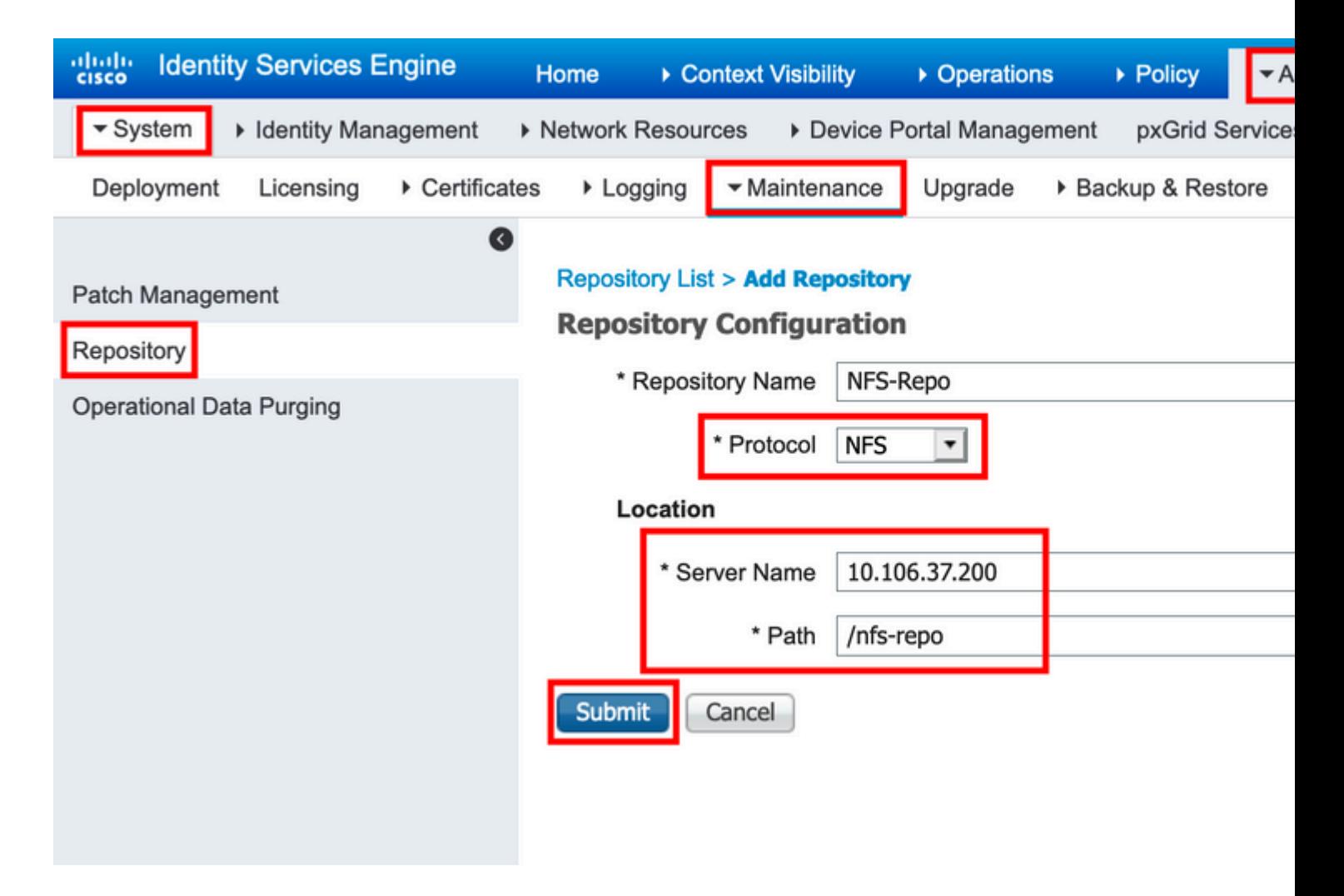

#### **Konfigurieren des NFS-Repositorys über die CLI**

Melden Sie sich über SSH bei der CLI des ISE-Knotens an, und führen Sie die folgenden Befehle aus:

ise/admin#

```
ise/admin# configure terminal
Enter configuration commands, one per line. End with CNTL/Z.
ise/admin(config)# repository NFS-Repo
ise/admin(config-Repository)# url nfs://10.106.37.200:/nfs-repo
ise/admin(config-Repository)# exit
ise/admin(config)# exit
ise/admin#
```
#### **Lokales ISE-Repository konfigurieren**

#### **Konfigurieren des lokalen Repositorys über die Benutzeroberfläche**

Schritt 1: Um ein Repository auf der ISE zu konfigurieren, melden Sie sich bei der ISE-GUI an, und navigieren Sie zu **Administration > System > Maintenance > Repository**. Klicken Sie anschließend auf Add, wie im Bild dargestellt.

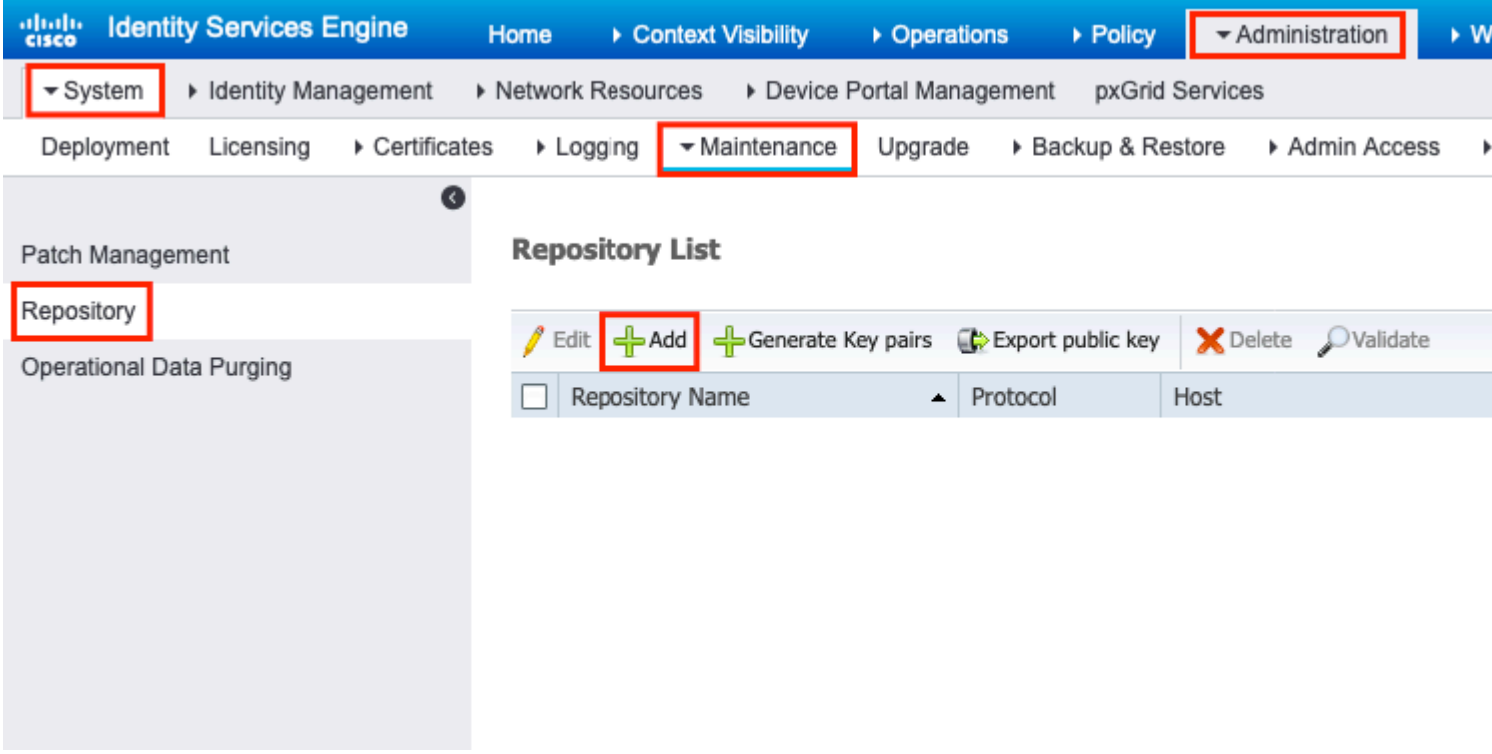

Schritt 2: Bereitstellen Repository Name und wählen DISK als Protokoll. Geben Sie dann Path und klicke auf Submit, wie im Bild dargestellt.

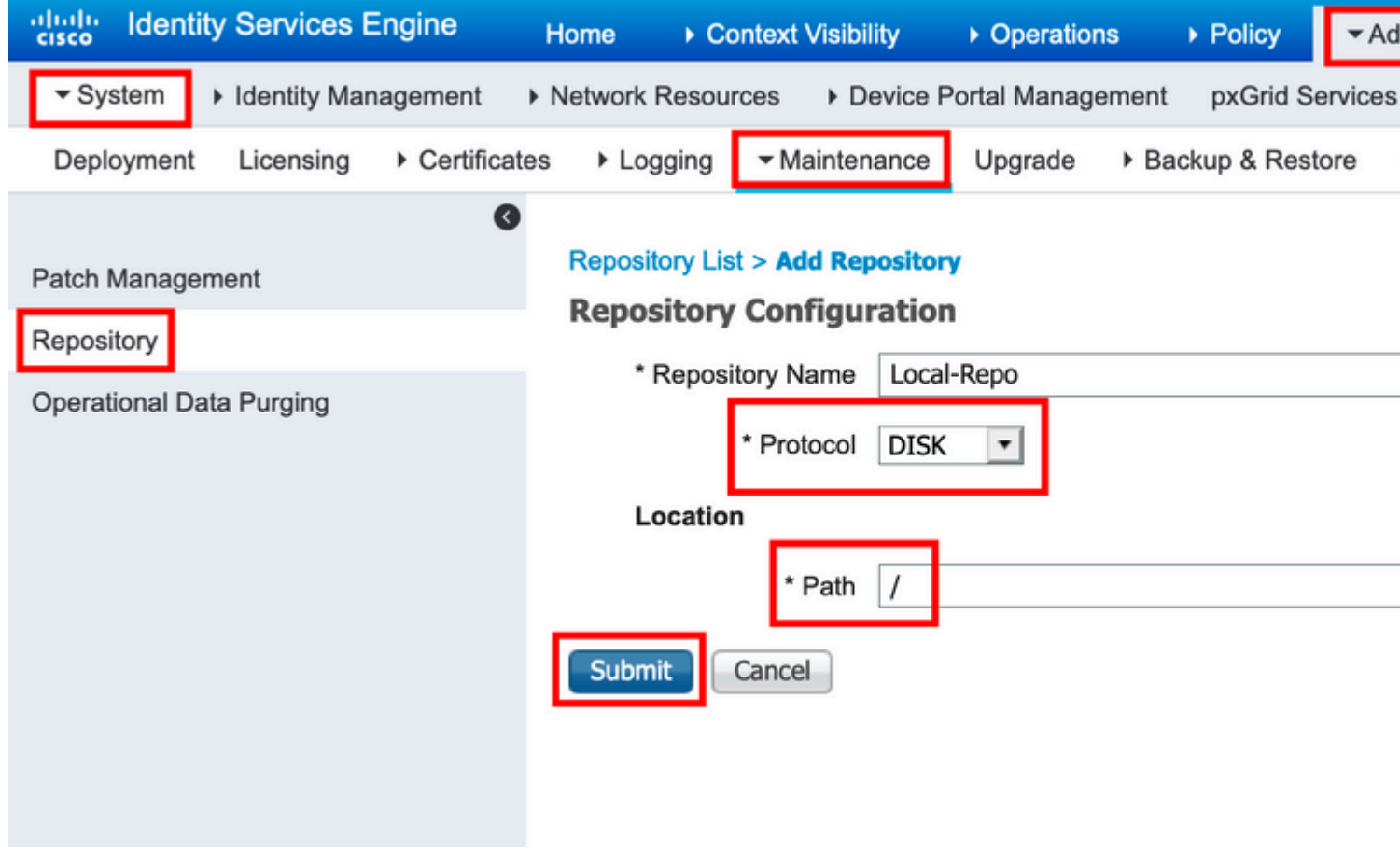

**Konfigurieren des lokalen Repositorys über die CLI**

Melden Sie sich über SSH bei der CLI des ISE-Knotens an, und führen Sie die folgenden Befehle aus:

```
ise/admin#
```

```
ise/admin# configure terminal
Enter configuration commands, one per line. End with CNTL/Z.
ise/admin(config)# repository Local-Repo
ise/admin(config-Repository)# url disk:/
ise/admin(config-Repository)# exit
ise/admin(config)# exit
ise/admin#
```
**Hinweis**: Lokales Repository speichert Daten lokal auf ISE-Festplatte.

# **Überprüfung**

Das Repository kann sowohl über die Benutzeroberfläche als auch über die CLI des ISE-Servers überprüft werden.

### **Mit GUI überprüfen**

Um das Repository über die grafische Benutzeroberfläche zu validieren, navigieren Sie zu **Administration > System > Maintenance > Repository**, wählen Sie das Repository aus, und klicken Sie auf Validate, wie im Bild dargestellt.

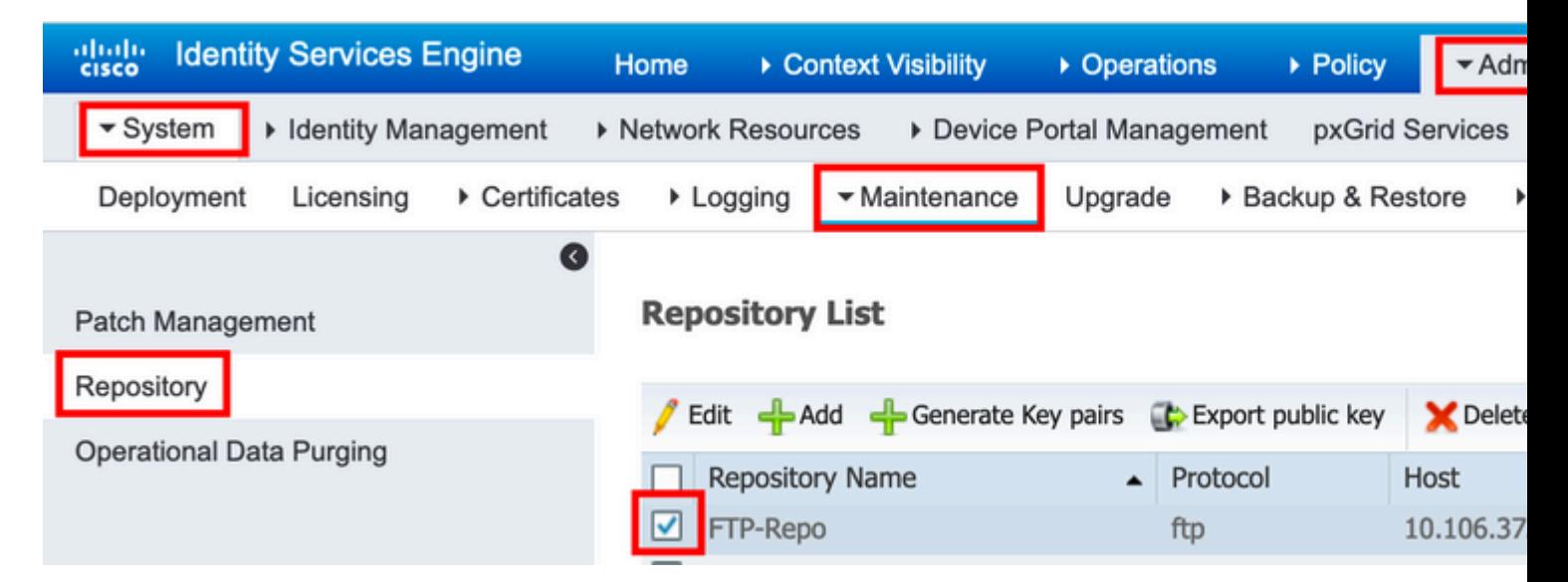

Nach dem Klicken auf Validateerhalten Sie die Repository validated successfully -Antwort auf der GUI aus, wie im Bild dargestellt.

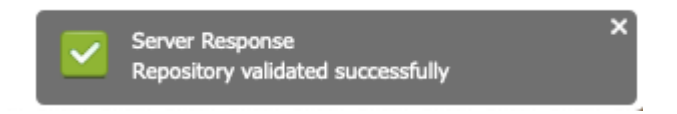

### **Überprüfung mit CLI**

Um das Repository über die CLI zu validieren, melden Sie sich über SSH beim ISE-Knoten an, und führen Sie den Befehl show repository <*name of the repository*>. Die Ausgabe des Befehls listet die im Repository

vorhandenen Dateien auf.

```
ise/admin#
ise/admin# show repository FTP-Repo
Config-Backup-CFG10-200307-1043.tar.gpg
ise/admin#
```
# **Fehlerbehebung**

Um das Repository auf der ISE zu debuggen, verwenden Sie die folgenden Debugs:

<#root> ise-1/pan# **debug copy 7** ise-1/pan# **debug transfer 7** ise-1/pan# ise-1/pan# 6 [25683]:[info] transfer: cars\_xfer.c[220] [system]: ftp dir of repository FTP-Repo requeste 7 [25683]:[debug] transfer: cars\_xfer\_util.c[2017] [system]: ftp get dir for repos FTP-Repo 7 [25683]:[debug] transfer: cars\_xfer\_util.c[2029] [system]: initializing curl 7 [25683]:[debug] transfer: cars\_xfer\_util.c[2040] [system]: full url is ftp://10.106.37.174/ISE/ 7 [25683]:[debug] transfer: cars\_xfer\_util.c[1928] [system]: initializing curl 7 [25683]:[debug] transfer: cars\_xfer\_util.c[1941] [system]: full url is ftp://10.106.37.174/ISE/Config-7 [25683]:[debug] transfer: cars\_xfer\_util.c[1962] [system]: res: 0 7 [25683]:[debug] transfer: cars\_xfer\_util.c[1966] [system]: res: 0-----filetime Config-Backup-CFG10-200 7 [25683]:[debug] transfer: cars\_xfer\_util.c[1972] [system]: filetime Config-Backup-CFG10-200307-1043.ta 7 [25683]:[debug] transfer: cars\_xfer\_util.c[1976] [system]: filesize Config-Backup-CFG10-200307-1043.ta 6 [25683]:[info] transfer: cars\_xfer.c[130] [system]: ftp copy out of /opt/backup/backup-Config-Backup-1 6 [25683]:[info] transfer: cars\_xfer\_util.c[787] [system]: curl version: libcurl/7.29.0 OpenSSL/1.0.2s ; 7 [25683]:[debug] transfer: cars\_xfer\_util.c[799] [system]: full url is ftp://10.106.37.174/ISE/Config-B

Die Debugging-Funktionen sind wie folgt deaktiviert:

ise-1/pan# ise-1/pan# no debug copy 7 ise-1/pan# no debug transfer 7 ise-1/pan#

Richten Sie eine Paketerfassung über die ISE-GUI ein, um sicherzustellen, dass eine ordnungsgemäße Kommunikation zwischen der ISE und dem konfigurierten Repository-Server besteht:

1. Navigieren Sie zu **Operationen > Fehlerbehebung > Diagnosetools > TCP-Dump.**

- 2. Geben Sie den entsprechenden Wert unter Filter ein, und wählen Sie Format aus.
- 3. Klicken Sie auf Start.

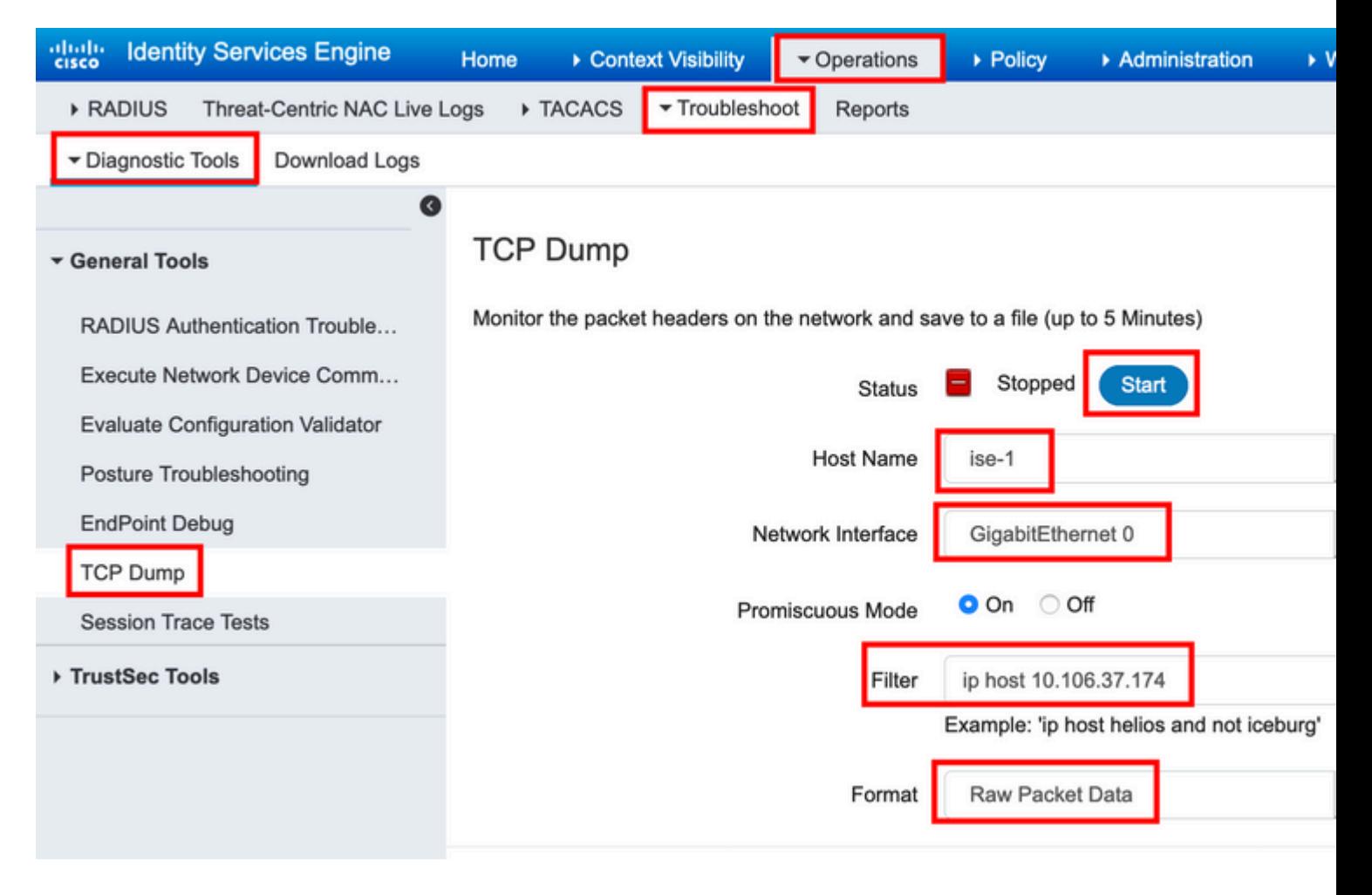

Um Datenverkehr zum Repository auszulösen, der getestet werden muss, navigieren Sie zu **Administration > System > Maintenance > Repository**, wählen Sie das Repository aus, und klicken Sie auf Validate. Navigieren Sie anschließend zu **Operations > Troubleshoot > Diagnostic tools > TCP Dump**,Klicken Sie auf Stop, und laden Sie die Paketerfassung herunter, wie im Bild dargestellt.

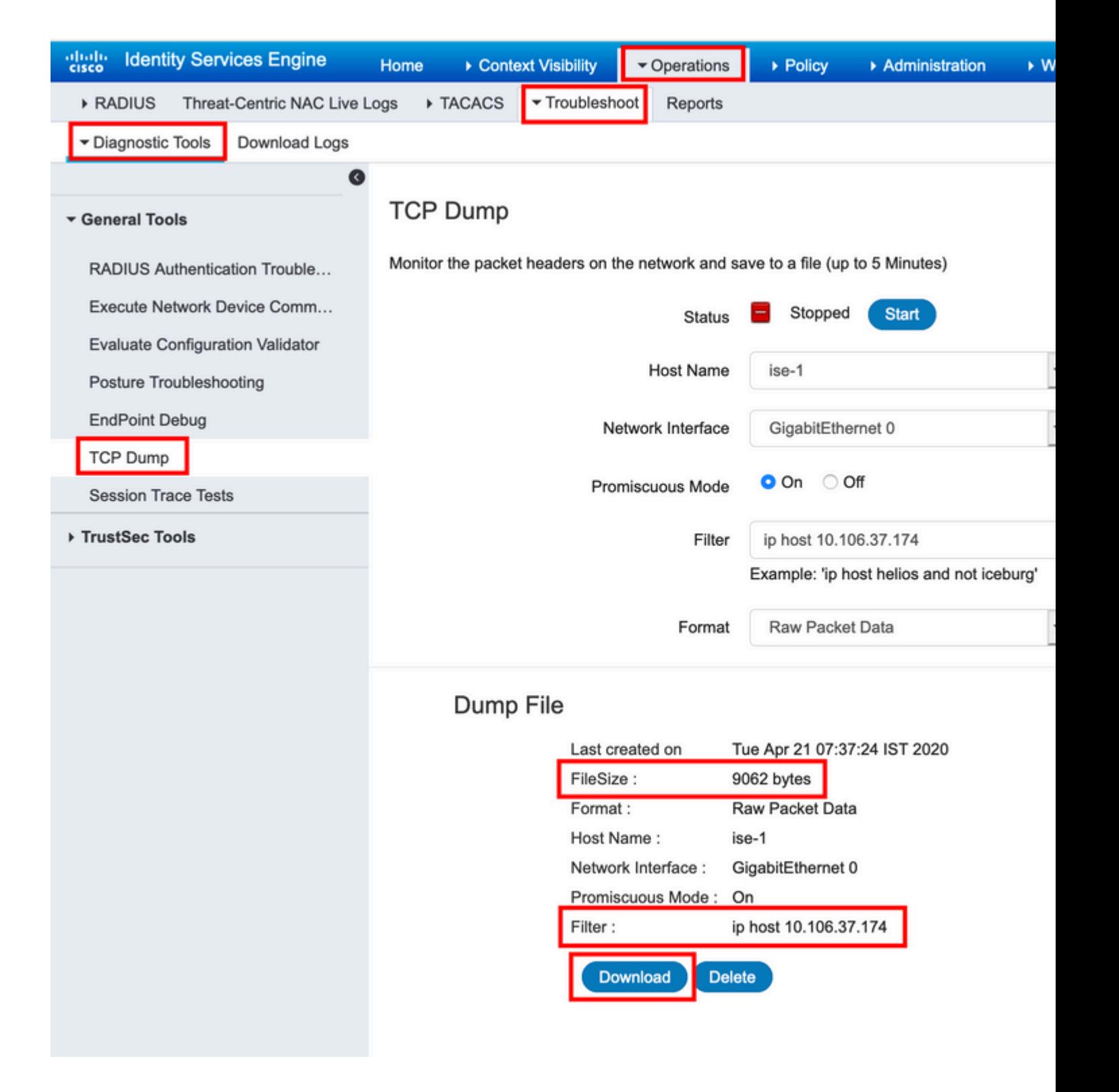

#### Informationen zu dieser Übersetzung

Cisco hat dieses Dokument maschinell übersetzen und von einem menschlichen Übersetzer editieren und korrigieren lassen, um unseren Benutzern auf der ganzen Welt Support-Inhalte in ihrer eigenen Sprache zu bieten. Bitte beachten Sie, dass selbst die beste maschinelle Übersetzung nicht so genau ist wie eine von einem professionellen Übersetzer angefertigte. Cisco Systems, Inc. übernimmt keine Haftung für die Richtigkeit dieser Übersetzungen und empfiehlt, immer das englische Originaldokument (siehe bereitgestellter Link) heranzuziehen.